# もやいこハウス利用申請(電子)のやりかた

# **1 QRコードを読み込む または URLを入力する**

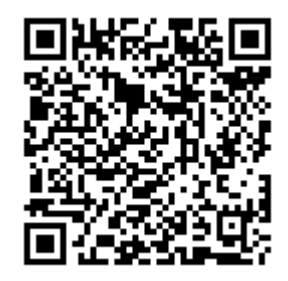

<https://chiryu.form.kintoneapp.com/public/moyaiko-shinsei>

# **2 画面に入力する**

**2.1 空き状況を確認**

**2.1.1**

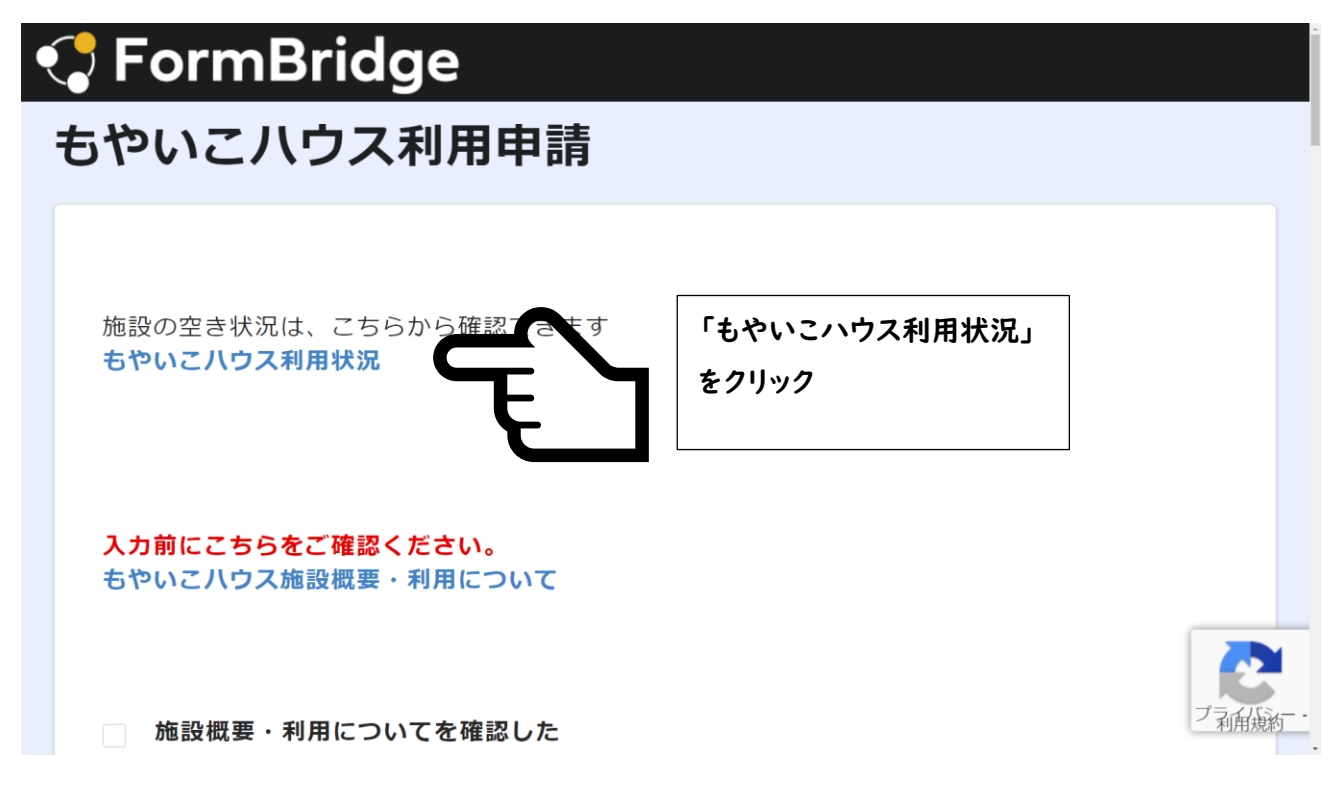

#### **2.1.2**

赤色:多文化共生センター 青色:多目的交流センター 紫色:両施設使用

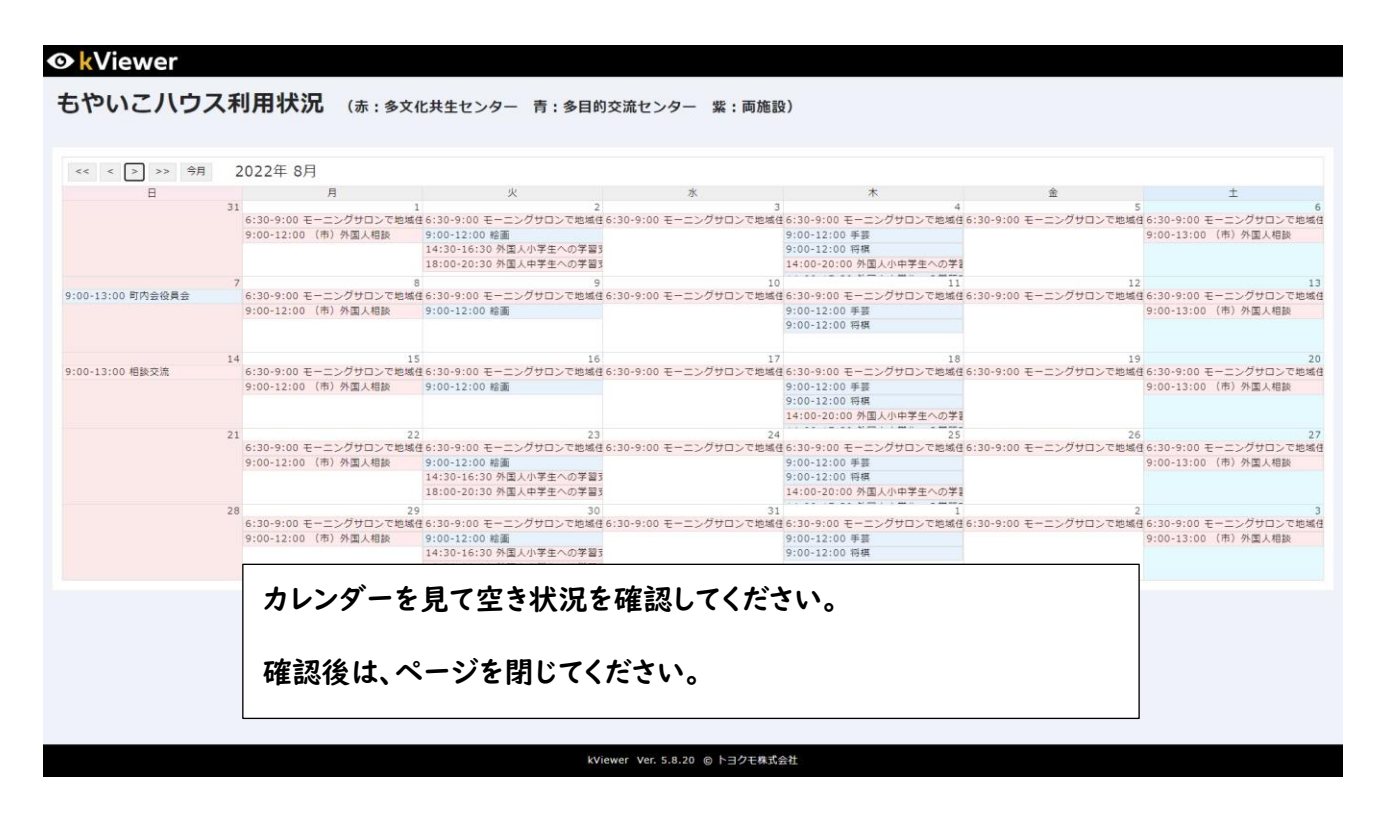

### **2.2 施設概要・利用について確認**

#### **2.2.1**

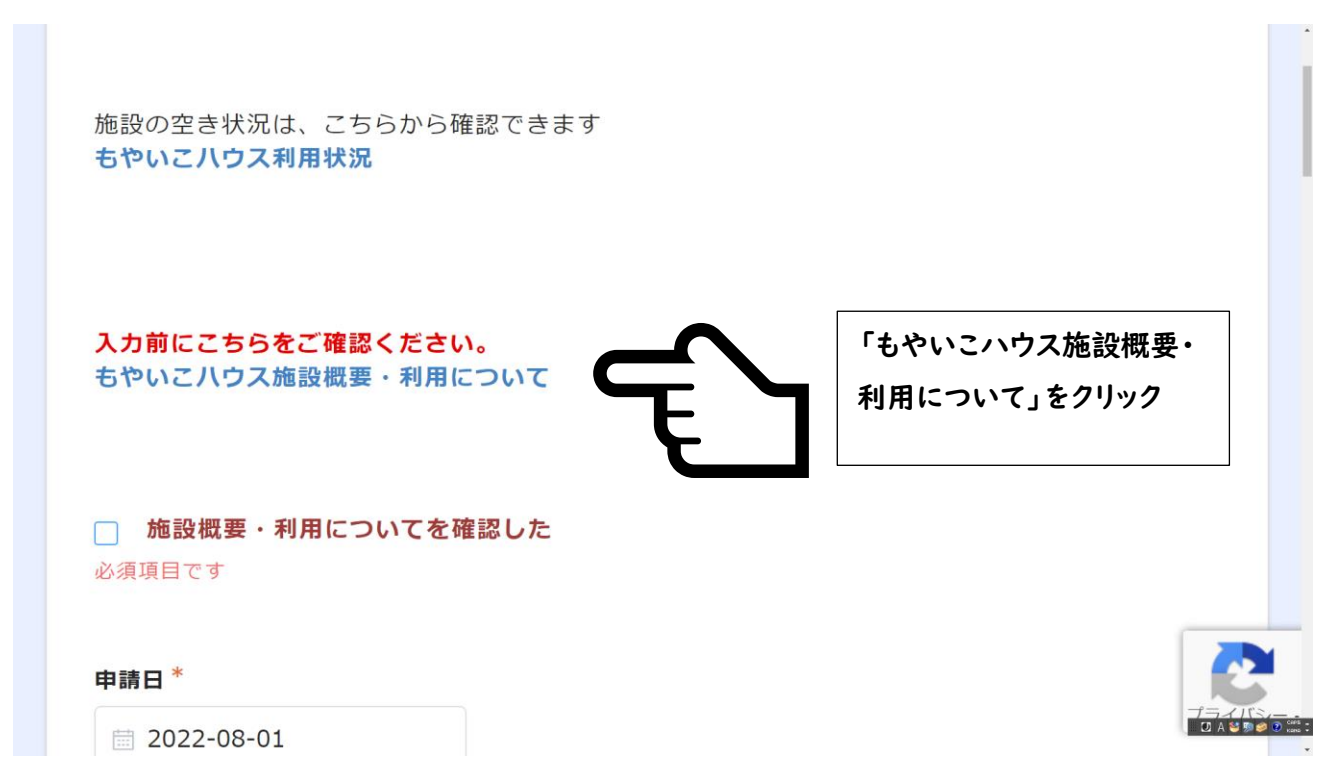

#### **2.2.2**

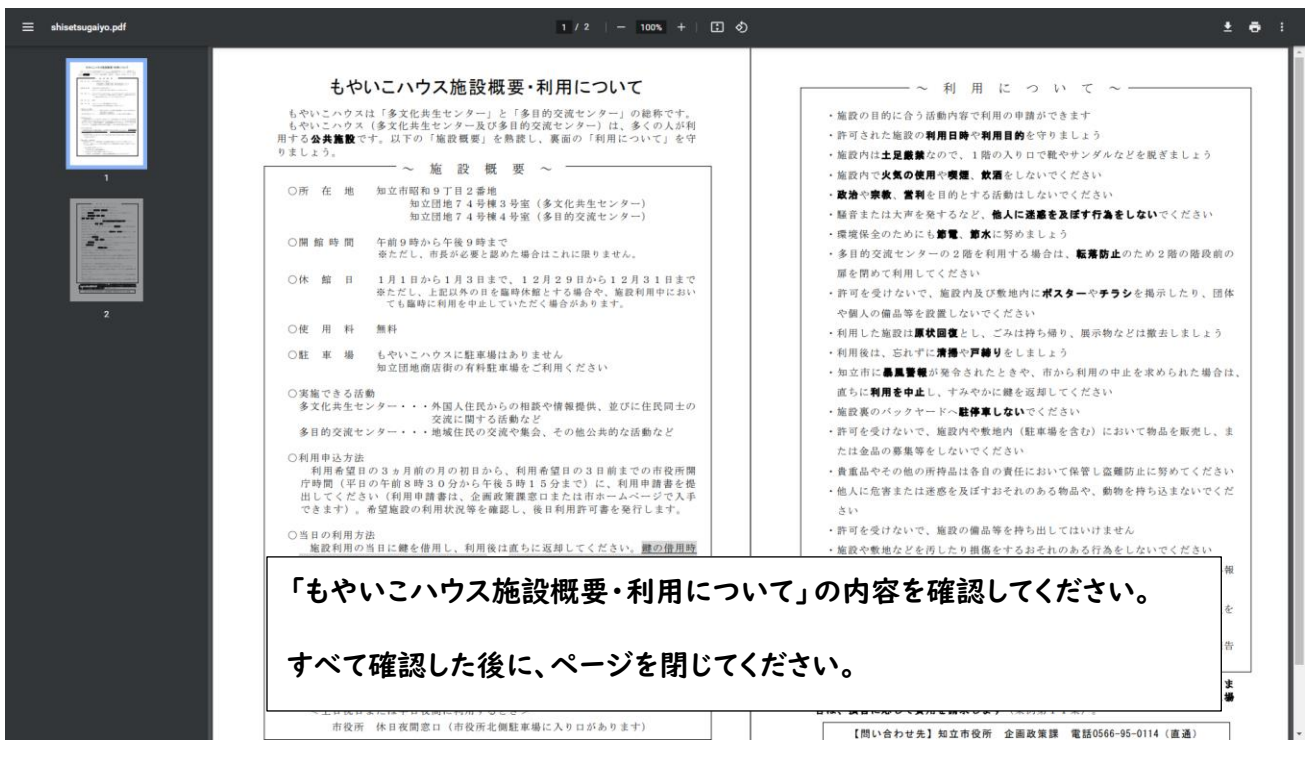

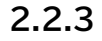

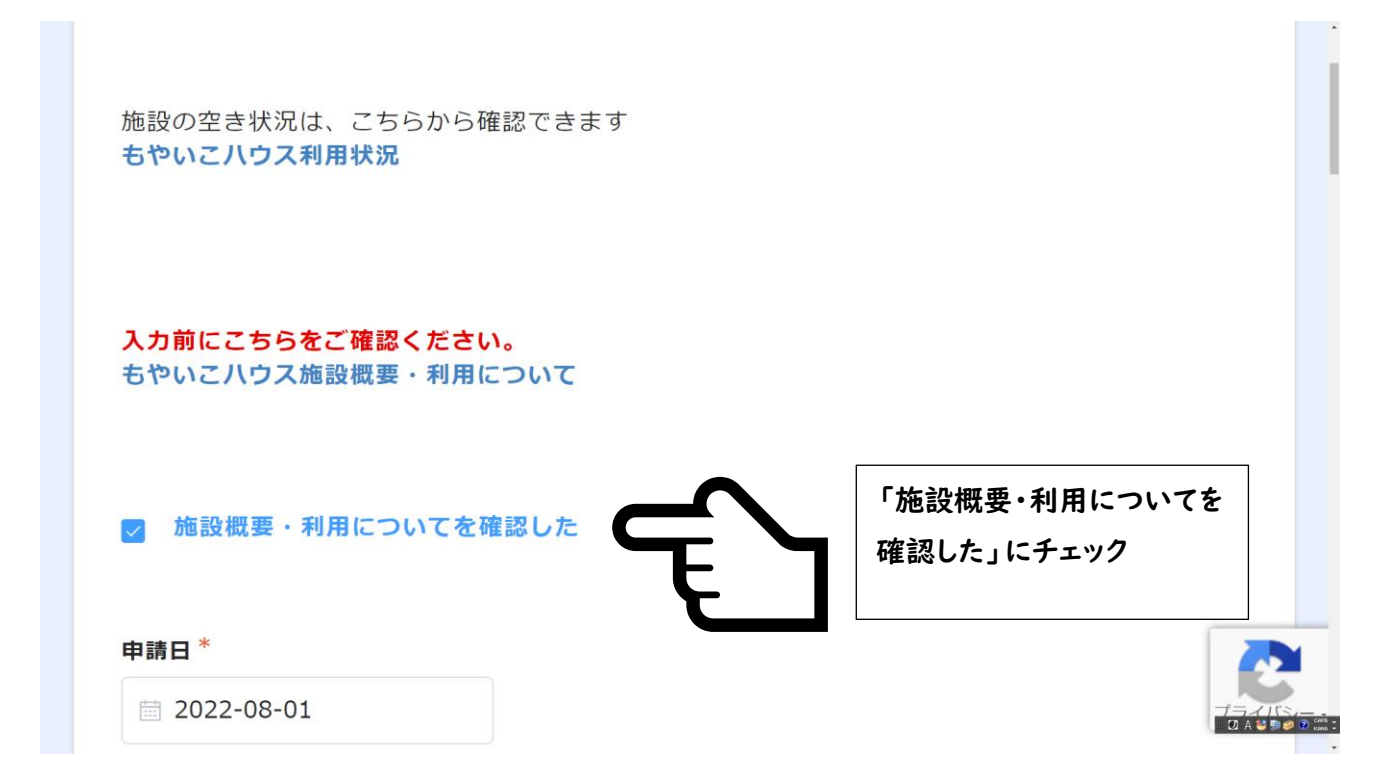

### **2.3 申請者情報を入力**

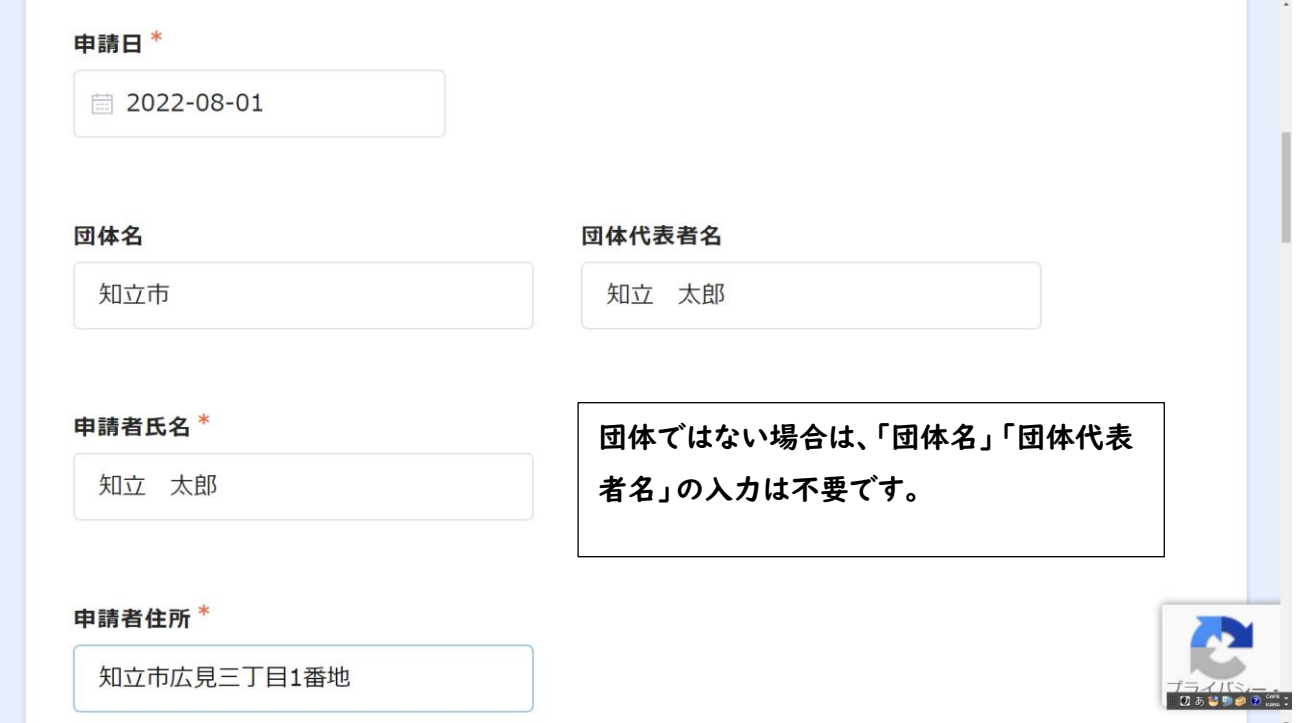

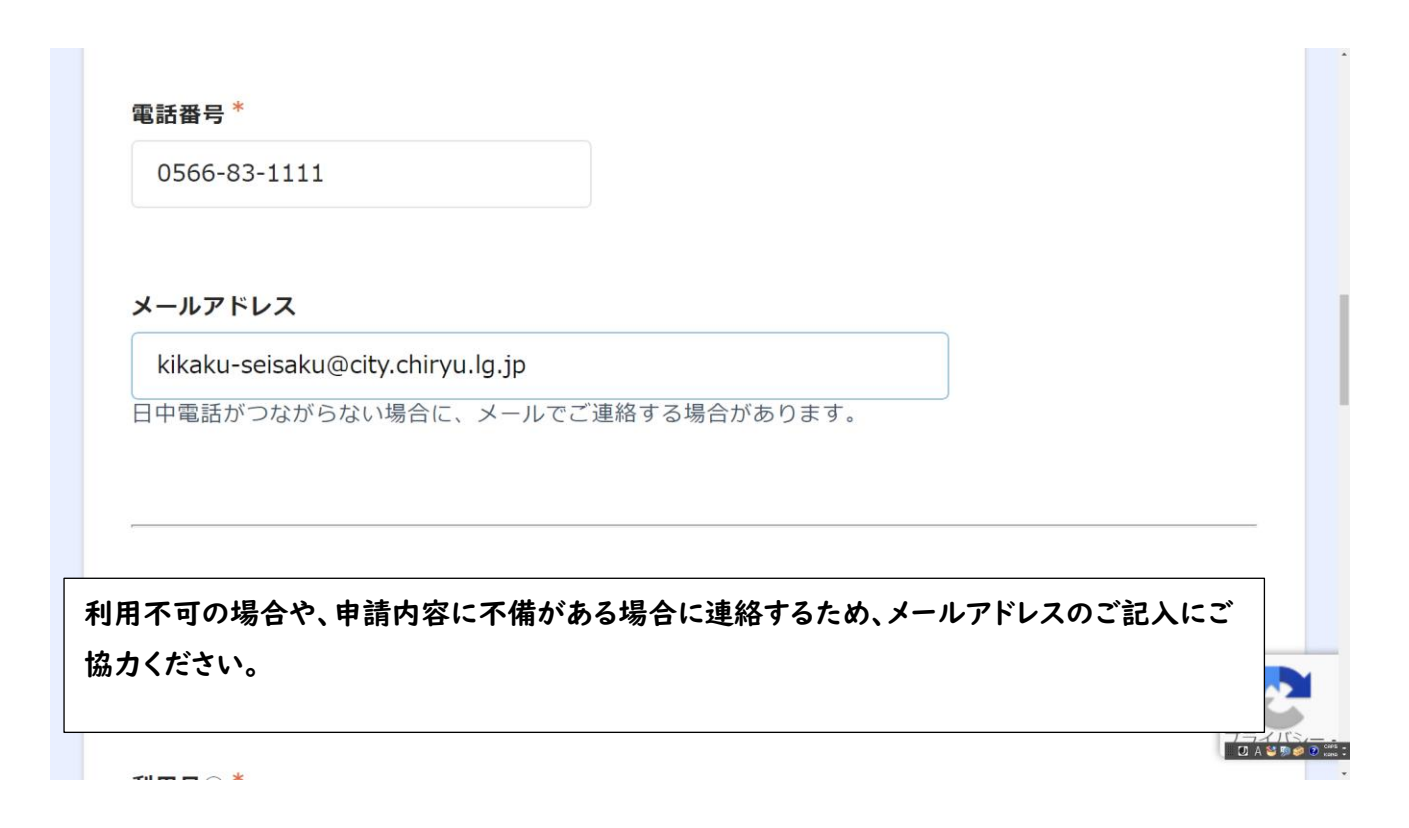

### **2.4 利用希望日時を入力**

#### **2.4.1**

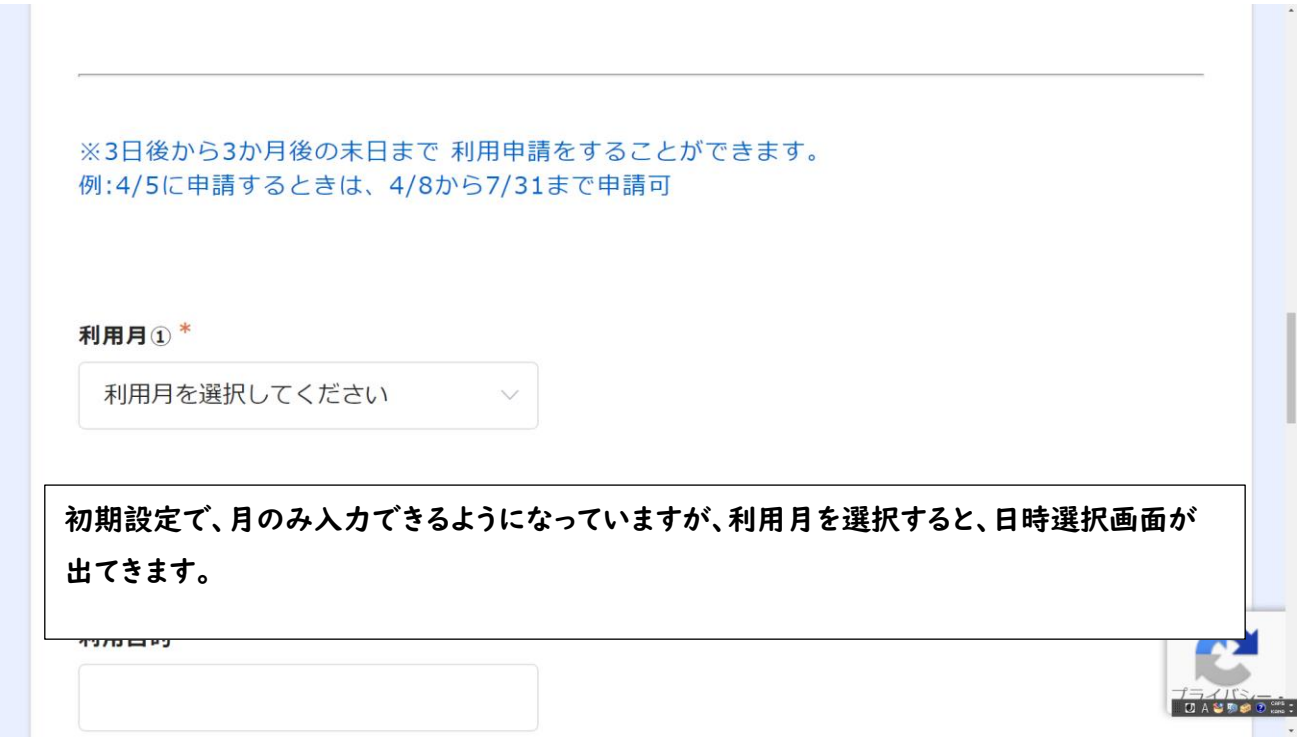

**2.4.2**

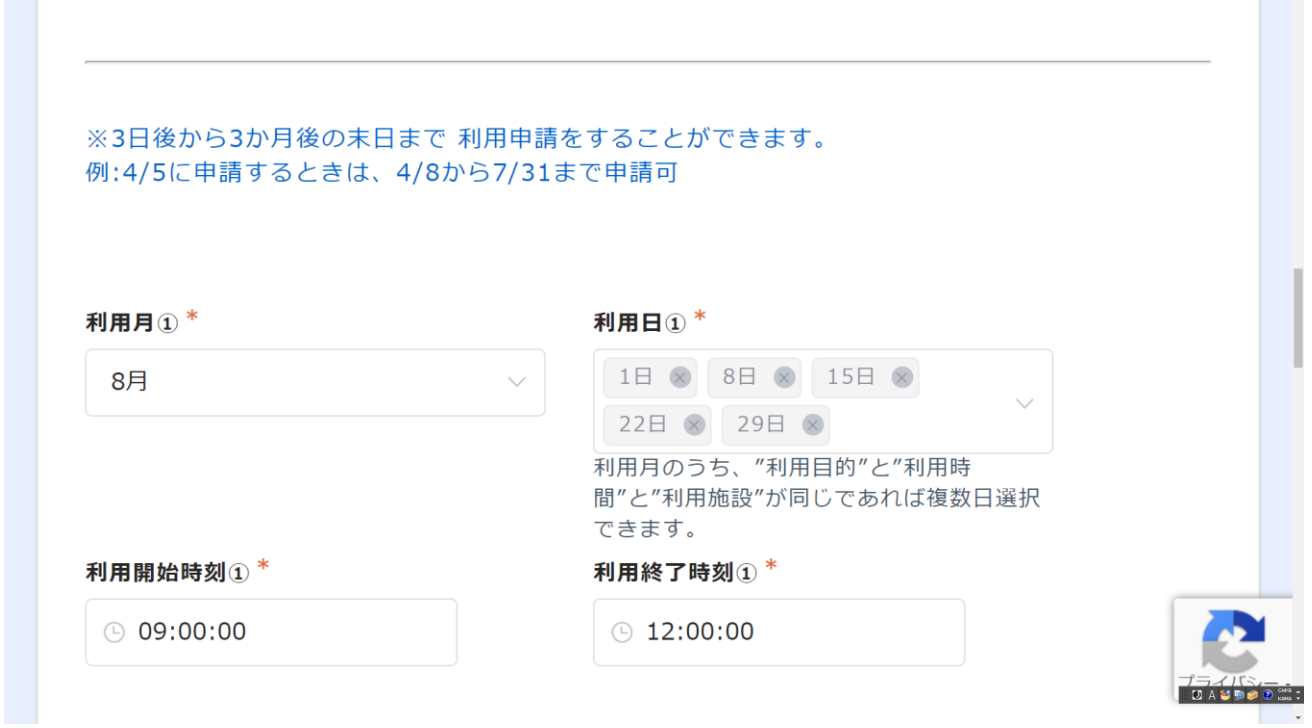

 $\overline{\phantom{a}}$ 

**The State**  $\rightarrow$ 

#### **2.4.3**

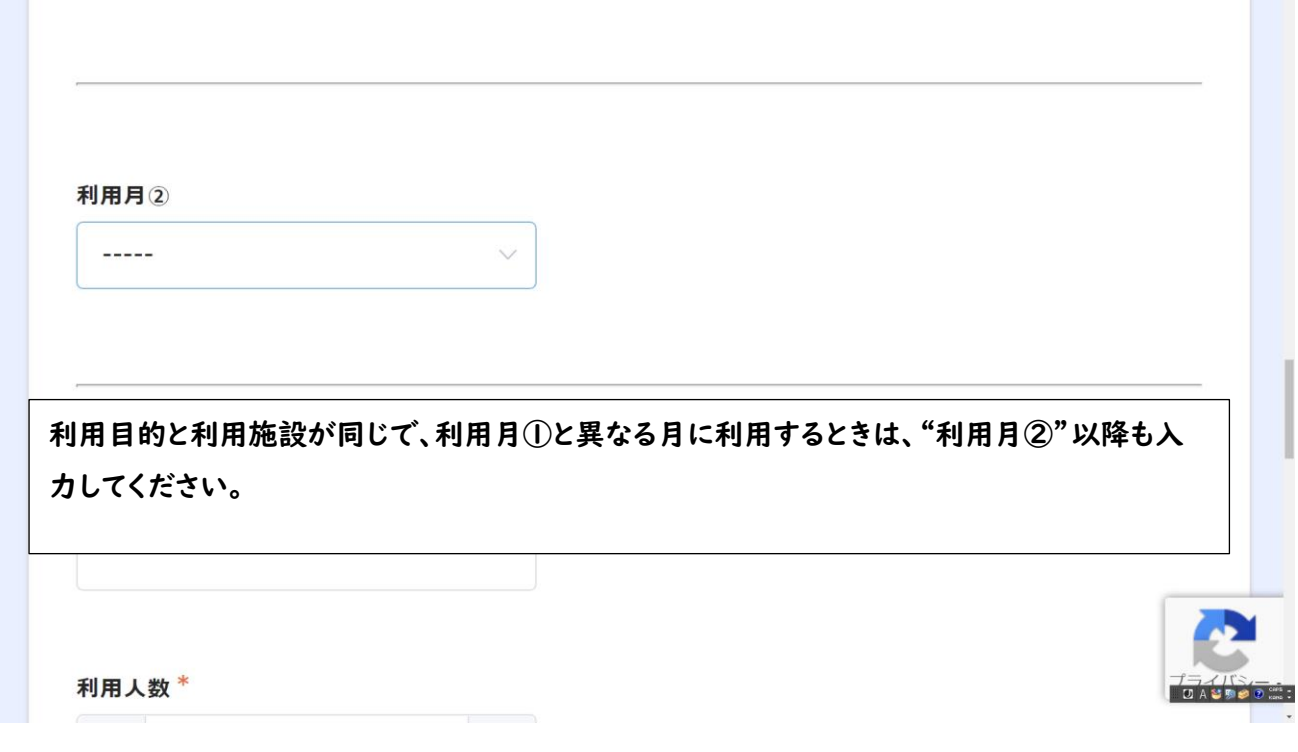

### **2.5 利用目的と利用予定人数を入力**

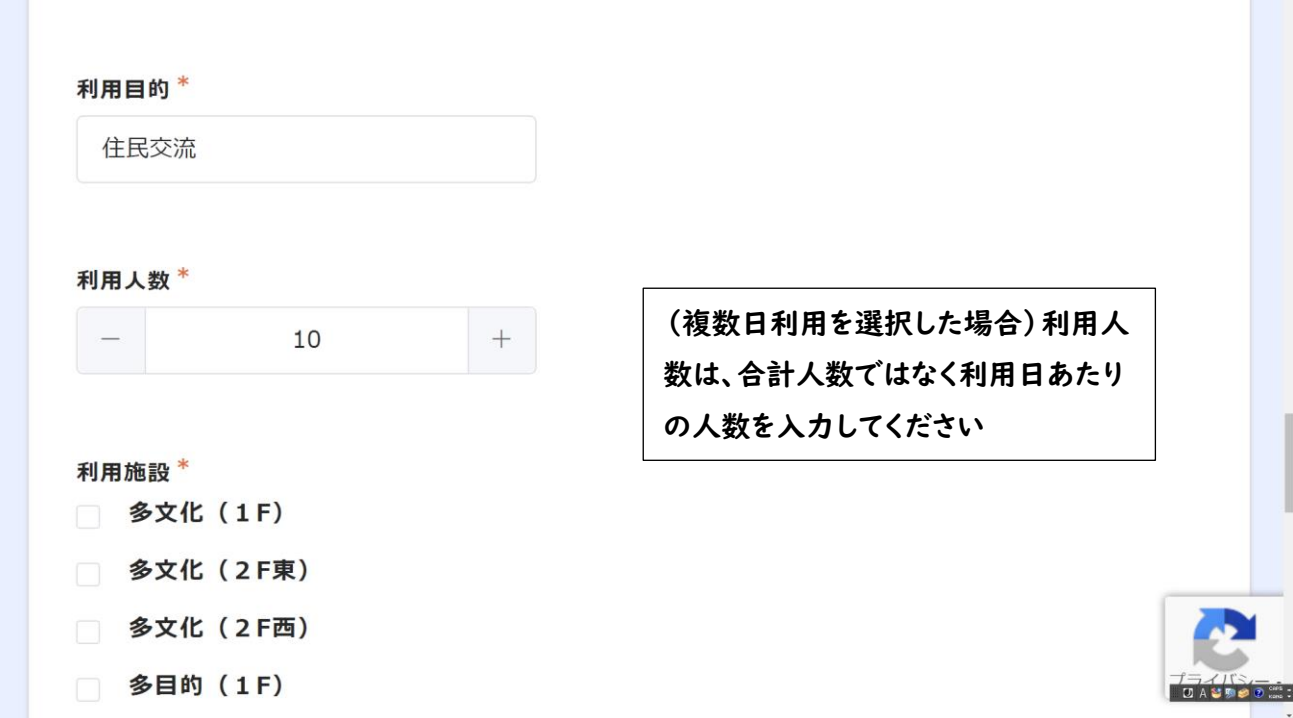

### **2.6 利用施設を入力**

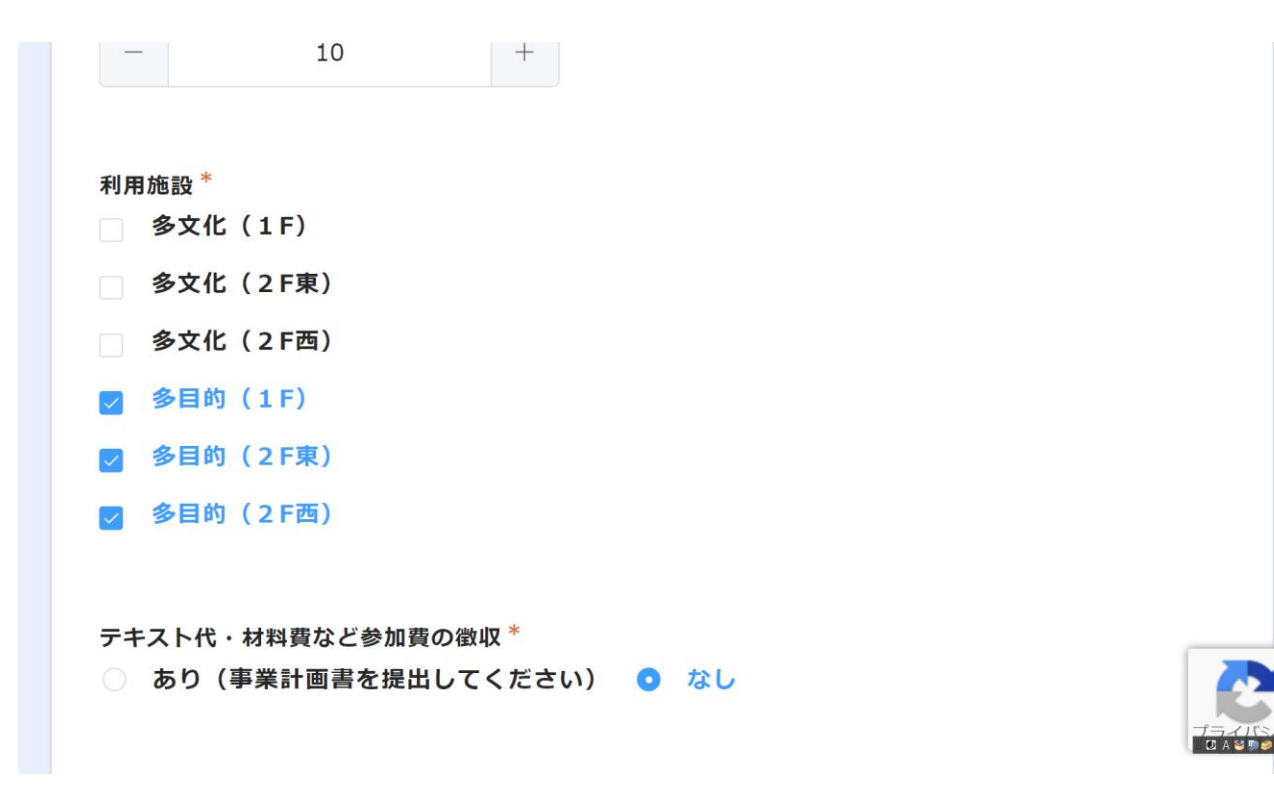

### **2.7 テキスト代・材料費など参加費の徴収の選択**

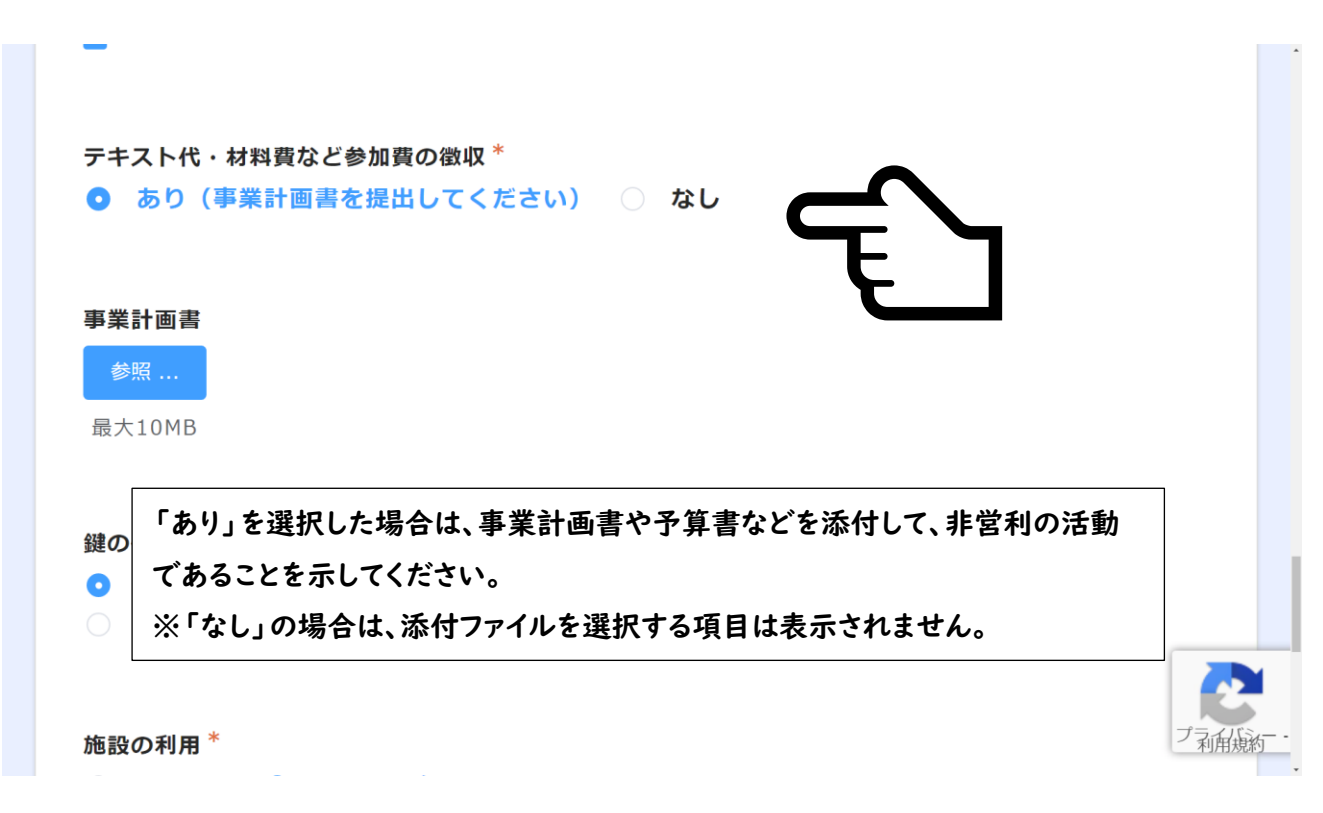

#### **2.8 鍵の借用希望場所の選択**

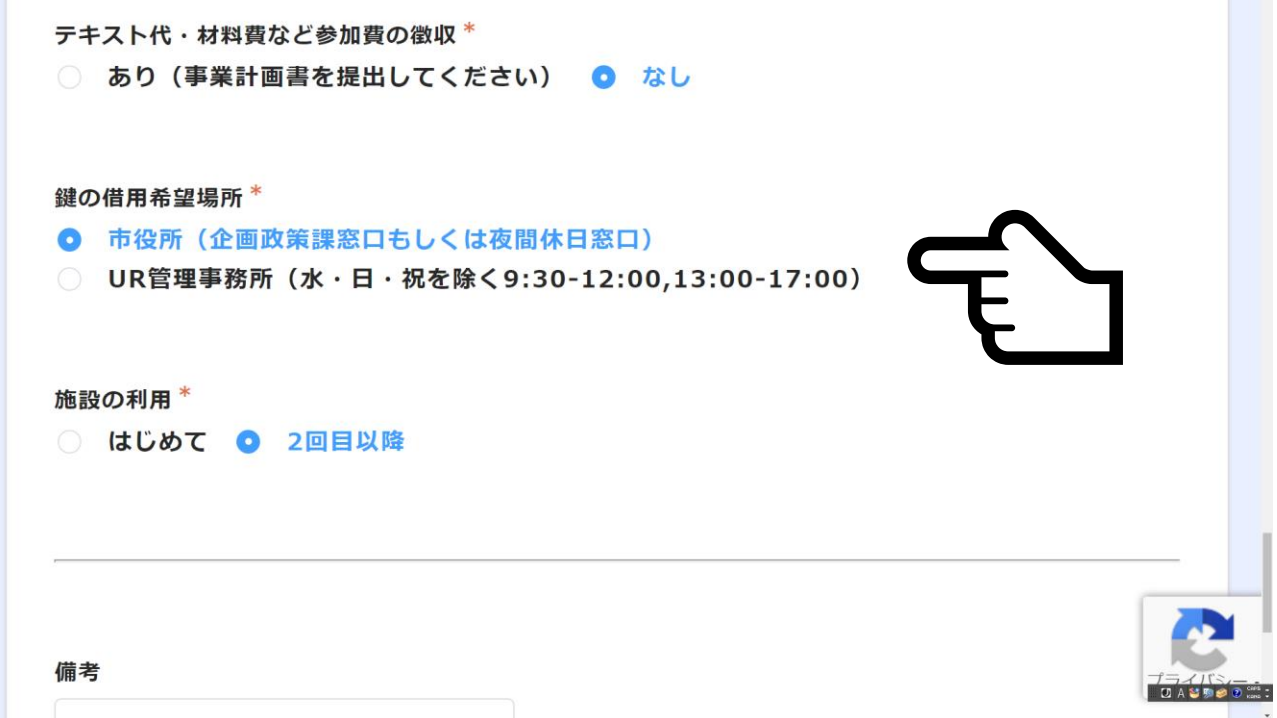

#### **2.9 施設の利用回数について選択**

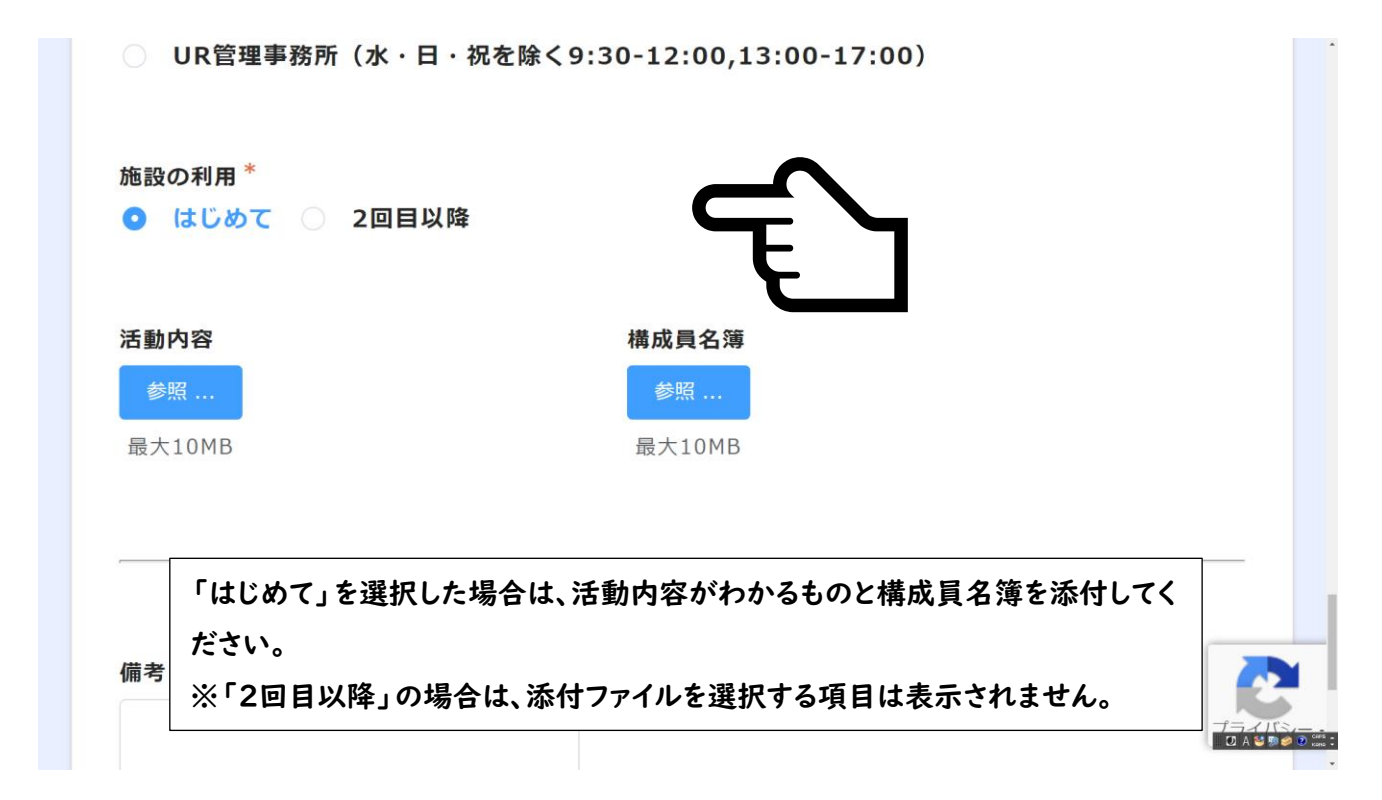

### **2.10 入力内容の確認**

#### **2.10.1**

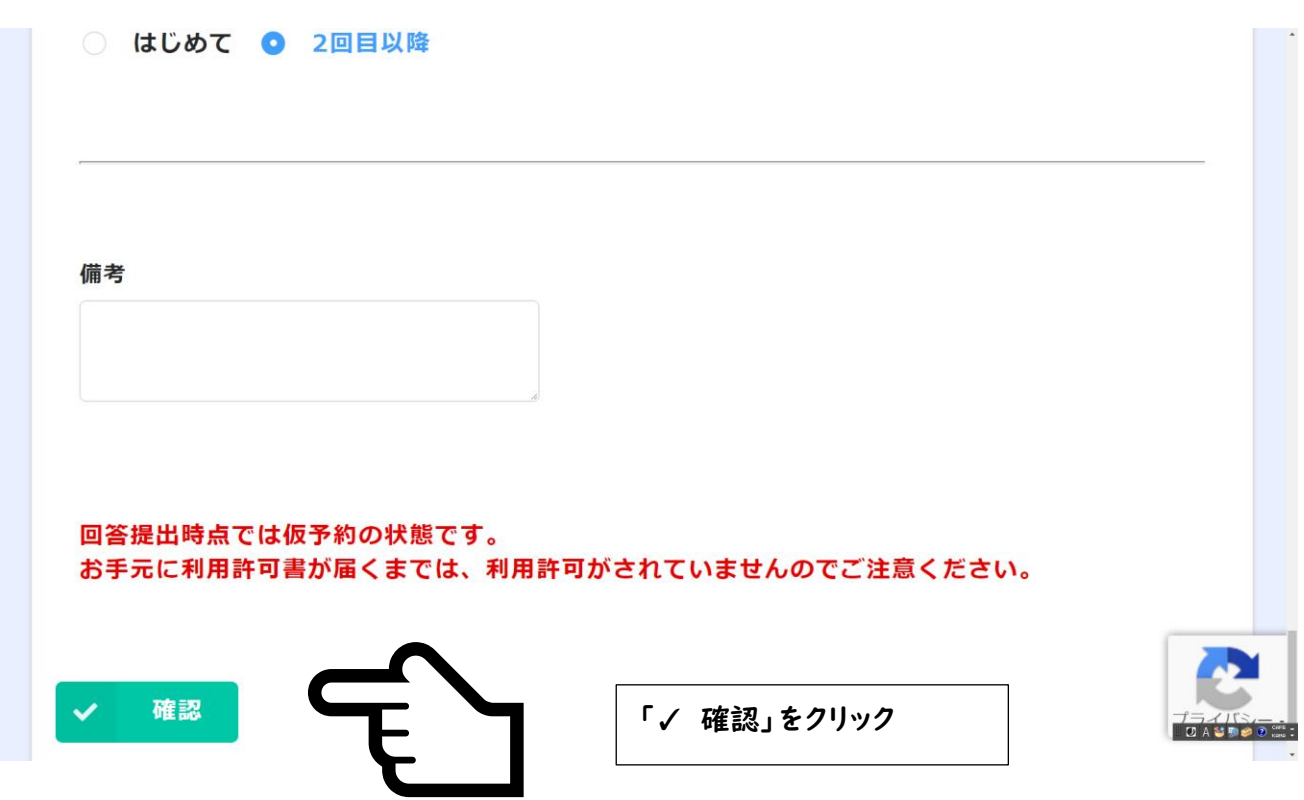

#### **2.10.2**

![](_page_9_Picture_19.jpeg)

#### **2.10.3**

![](_page_9_Picture_20.jpeg)

### **2.11 おわり!!**

![](_page_10_Picture_1.jpeg)

# **3 利用許可書が申請者住所に届きます**

市から利用許可書が郵送されますので、当日鍵の借用場所に利用許可書を持参して、鍵を借用してくださ い。